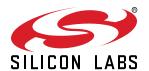

# UG261: EFR32MG12 2.4 GHz 10 dBm Radio Board User's Guide

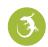

A Wireless Starter Kit with the BRD4162A Radio Board is an excellent starting point to get familiar with the EFR32<sup>™</sup> Mighty Gecko Wireless System-on-Chip, and it provides all necessary tools for developing a Silicon Labs wireless application.

BRD4162A is a plug-in board for the Wireless Starter Kit Mainboard. It is a complete reference design for the EFR32MG12 Wireless SoC, with matching network and a PCB antenna for 10 dBm output power in the 2.4 GHz band. The radio board also feature a capacitive touch slider for evaluation of the EFR32 Capacitive Sense module.

The Wireless Starter Kit Mainboard contains an on-board J-Link debugger with a Packet Trace Interface and a Virtual COM port, enabling application development and debugging the attached radio board as well as external hardware. The Mainboard also contains sensors and peripherals for easy demonstration of some of the EFR32's many capabilities.

This document describes how to use the BRD4162A Radio Board together with a Wireless Starter Kit Mainboard.

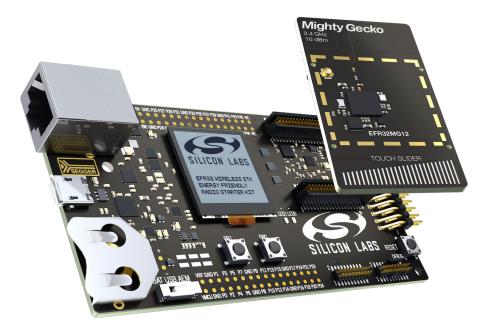

#### **BRD4162A RADIO BOARD FEATURES**

- EFR32MG12 Mighty Gecko Wireless SoC with 1024 kB Flash, and 256 kB RAM (EFR32MG12P332F1024GL125)
- · 2.4 GHz integrated radio transceiver
- · 10 dBm output power
- Inverted-F PCB antenna
- 8 Mbit low-power serial flash for over-theair upgrades.
- · Capacitive touch slider

#### WIRELESS STK MAINBOARD FEATURES

- · Advanced Energy Monitor
- · Packet Trace Interface
- Virtual COM Port
- · SEGGER J-Link on-board debugger
- · External device debugging
- · Ethernet and USB connectivity
- Silicon Labs Si7021 Relative Humidity and Temperature sensor
- Low Power 128x128 pixel Memory LCD
- User LEDs / Pushbuttons
- 20-pin 2.54 mm EXP header
- · Breakout pads for Wireless SoC I/O
- · CR2032 coin cell battery support

# SOFTWARE SUPPORT

- Simplicity Studio™
- Energy Profiler
- Network Analyzer

# ORDERING INFORMATION

- SLWSTK6000B
- SLWRB4162A

# **Table of Contents**

| 1. | Introduction                    |     |     |    |     |     |    |     |    |  |  |  |  |  |   |  |  |      |
|----|---------------------------------|-----|-----|----|-----|-----|----|-----|----|--|--|--|--|--|---|--|--|------|
|    | 1.1 Radio Boards                |     |     |    |     |     |    |     |    |  |  |  |  |  |   |  |  | . 4  |
|    | 1.2 Ordering Information        |     |     |    |     |     |    |     |    |  |  |  |  |  |   |  |  | . 4  |
|    | 1.3 Getting Started             |     |     |    |     |     |    |     |    |  |  |  |  |  |   |  |  | . 4  |
| 2. | Hardware Overview               |     |     |    |     |     |    |     |    |  |  |  |  |  |   |  |  | . 5  |
|    | 2.1 Hardware Layout             |     |     |    |     |     |    |     |    |  |  |  |  |  |   |  |  | . 5  |
|    | 2.2 Block Diagram               |     |     |    |     |     |    |     |    |  |  |  |  |  |   |  |  | . 6  |
| 3. | Connectors                      |     |     |    |     |     |    |     |    |  |  |  |  |  |   |  |  |      |
|    | 3.1 J-Link USB Connector        |     |     |    |     |     |    |     |    |  |  |  |  |  |   |  |  |      |
|    | 3.2 Ethernet Connector          |     |     |    |     |     |    |     |    |  |  |  |  |  |   |  |  | . 7  |
|    | 3.3 Breakout Pads               |     |     |    |     |     |    |     |    |  |  |  |  |  |   |  |  |      |
|    | 3.4 Expansion Header            |     |     |    |     |     |    |     |    |  |  |  |  |  |   |  |  |      |
|    | 3.4.1 Expansion Header Pin      | -ou | t   |    |     |     |    |     |    |  |  |  |  |  |   |  |  | .10  |
|    | 3.5 Debug Connector             |     |     |    |     |     |    |     |    |  |  |  |  |  |   |  |  | . 11 |
|    | 3.6 Simplicity Connector        |     |     |    |     |     |    |     |    |  |  |  |  |  |   |  |  | .12  |
|    | 3.7 Debug Adapter               |     |     |    |     |     |    |     |    |  |  |  |  |  |   |  |  | .13  |
| 4. | Power Supply and Reset          |     |     |    |     |     |    |     |    |  |  |  |  |  |   |  |  | 14   |
|    | 4.1 Radio Board Power Selectio  | n   |     |    |     |     |    |     |    |  |  |  |  |  |   |  |  | .14  |
|    | 4.2 Board Controller Power      |     |     |    |     |     |    |     |    |  |  |  |  |  |   |  |  | .15  |
|    | 4.3 EFR32 Reset                 |     |     |    |     |     |    |     |    |  |  |  |  |  |   |  |  | .15  |
|    | 4.4 Battery Holder              |     |     |    |     |     |    |     |    |  |  |  |  |  |   |  |  | .15  |
| 5. | Peripherals                     |     |     |    |     |     |    |     |    |  |  |  |  |  |   |  |  | 16   |
|    | 5.1 Push Buttons and LEDs .     |     |     |    |     |     |    |     |    |  |  |  |  |  |   |  |  |      |
|    | 5.2 Capacitive Touch Slider .   |     |     |    |     |     |    |     |    |  |  |  |  |  |   |  |  | .16  |
|    | 5.3 Memory LCD-TFT Display.     |     |     |    |     |     |    |     |    |  |  |  |  |  |   |  |  | .17  |
|    | 5.4 Serial Flash                |     |     |    |     |     |    |     |    |  |  |  |  |  |   |  |  | .18  |
|    | 5.5 Si7021 Relative Humidity an | d T | emp | эe | rat | ure | Se | ens | or |  |  |  |  |  |   |  |  | .19  |
|    | 5.6 Virtual COM Port            |     |     |    |     |     |    |     |    |  |  |  |  |  |   |  |  | .20  |
|    | 5.6.1 Host Interfaces           |     |     |    |     |     |    |     |    |  |  |  |  |  |   |  |  |      |
|    | 5.6.2 Serial Configuration .    |     |     |    |     |     |    |     |    |  |  |  |  |  |   |  |  |      |
|    | 5.6.3 Hardware Handshake        |     |     |    |     |     |    |     |    |  |  |  |  |  | • |  |  | .22  |
| 6. | Board Controller                |     |     |    |     | •   | •  |     |    |  |  |  |  |  |   |  |  | 23   |
|    | 6.1 Admin Console               |     |     |    |     |     |    |     |    |  |  |  |  |  |   |  |  |      |
|    | 6.1.1 Connecting                |     |     |    |     |     |    |     |    |  |  |  |  |  |   |  |  |      |
|    | 6.1.2 Built-in Help             |     |     |    |     |     |    |     |    |  |  |  |  |  |   |  |  |      |
|    | 6.1.3 Command Examples          |     |     |    |     |     |    |     |    |  |  |  |  |  |   |  |  | .24  |

|     | 6.2 Virtual UART                                            |  |      |  |  |  |  |  |  | .24        |
|-----|-------------------------------------------------------------|--|------|--|--|--|--|--|--|------------|
| 7.  | Advanced Energy Monitor                                     |  |      |  |  |  |  |  |  | 25         |
|     | 7.1 Introduction                                            |  |      |  |  |  |  |  |  | .25        |
|     | 7.2 Theory of Operation                                     |  |      |  |  |  |  |  |  | .25        |
|     | 7.3 AEM Accuracy and Performance                            |  |      |  |  |  |  |  |  | .26        |
|     | 7.4 Usage                                                   |  |      |  |  |  |  |  |  | .26        |
| 8.  | On-Board Debugger                                           |  |      |  |  |  |  |  |  | 27         |
|     | 8.1 Host Interfaces                                         |  | <br> |  |  |  |  |  |  | .27<br>.27 |
|     | 8.2 Debug Modes                                             |  |      |  |  |  |  |  |  | .28        |
|     | 8.3 Debugging During Battery Operation                      |  |      |  |  |  |  |  |  | .29        |
| 9.  | <b>Kit Configuration and Upgrades</b> 9.1 Firmware Upgrades |  |      |  |  |  |  |  |  |            |
| 10  | Schematics, Assembly Drawings, and BOM                      |  |      |  |  |  |  |  |  | 31         |
| 11. | Kit Revision History                                        |  |      |  |  |  |  |  |  | 32         |
|     | 11.1 SLWSTK6000B Revision history                           |  |      |  |  |  |  |  |  | .32        |
|     | 11.2 SLWRB4162A Revision history                            |  |      |  |  |  |  |  |  | .32        |
| 12  | Document Revision History                                   |  |      |  |  |  |  |  |  | 33         |

# 1. Introduction

The EFR32MG12 Mighty Gecko Wireless SoC itself is featured on a Radio Board that forms a complete reference design, including the RF section and other components.

The Radio Board plugs directly into a Wireless Starter Kit Mainboard. The Mainboard features several tools for easy evaluation and development of wireless applications. An on-board J-Link debugger enables programming and debugging on the target device over USB or Ethernet. The Advanced Energy Monitor (AEM) offers real-time current and voltage monitoring. A virtual COM port interface (VCOM) provides an easy-to-use serial port connection over USB or Ethernet. The Packet Trace Interface (PTI) offers invaluable debug information about transmitted and received packets in wireless links.

All debug functionality, including AEM, VCOM and PTI, can also be used towards external target hardware instead of the attached radio board.

To further enhance its usability, the Mainboard contains sensors and peripherals demonstrating some of the many capabilities of the EFR32MG12.

#### 1.1 Radio Boards

A Wireless Starter Kit consists of one or more mainboards and radio boards that plug into the mainboard. Different radio boards are available. Each featuring different Silicon Labs devices with different operating frequency bands.

Since the mainboard is designed to work with all different radio boards, the actual pin mapping from a device pin to a mainboard feature is done on the radio board. This means that each radio board has its own pin mapping to the Wireless Starter Kit features such as buttons, LEDs, the display, the EXP header and the breakout pads. Because this pin mapping is different for every radio board, it is important that the correct document be consulted which shows the kit features *in context* of the radio board plugged in.

This document explains how to use the Wireless Starter Kit when the EFR32MG12 2.4 GHz 10 dBm Radio Board (BRD4162A) is combined with a Mainboard. The combination of these two boards is hereby referred to as a Wireless Starter Kit (Wireless STK).

# 1.2 Ordering Information

BRD4162A can be obtained as part of SLWSTK6000B EFR32MG12 2.4 GHz Mesh Networking Starter Kit or as a separate radio board, SLWRB4162A.

Table 1.1. Ordering Information

| Part Number | Description                                   | Contents                                         |
|-------------|-----------------------------------------------|--------------------------------------------------|
| SLWSTK6000B | EFR32MG12 2.4 GHz Mesh Networking Starter Kit | 3x BRD4001A Wireless Starter Kit Mainboard       |
|             |                                               | 3x BRD4161A EFR32MG12 2.4 GHz 19 dBm Radio Board |
|             |                                               | 3x BRD4162A EFR32MG12 2.4 GHz 10 dBm Radio Board |
|             |                                               | 3x AA battery holders                            |
|             |                                               | 3x USB Type A to Mini-B cables                   |
|             |                                               | 1x BRD8010A Debug Adapter Board                  |
| SLWRB4162A  | EFR32MG12 2.4 GHz 10 dBm Radio Board          | 1x BRD4162A EFR32MG12 2.4 GHz 10 dBm Radio Board |

# 1.3 Getting Started

Detailed instructions for how to get started can be found on the Silicon Labs web pages:

http://www.silabs.com/start-efr32mg

# 2. Hardware Overview

# 2.1 Hardware Layout

The layout of the EFR32MG12 2.4 GHz 10 dBm Wireless Starter Kit is shown in the figure below.

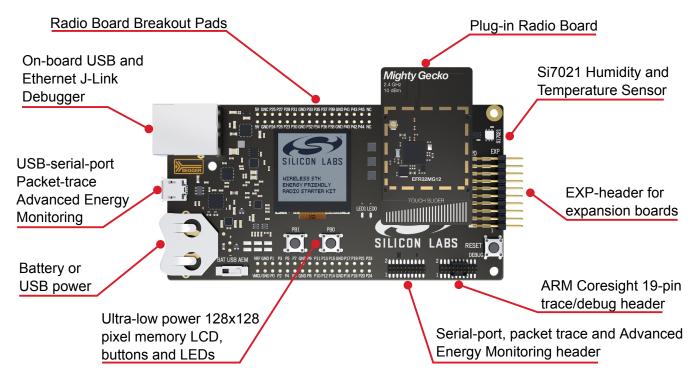

Figure 2.1. Kit Hardware Layout

# 2.2 Block Diagram

An overview of the EFR32MG12 2.4 GHz 10 dBm Wireless Starter Kit is shown in the figure below.

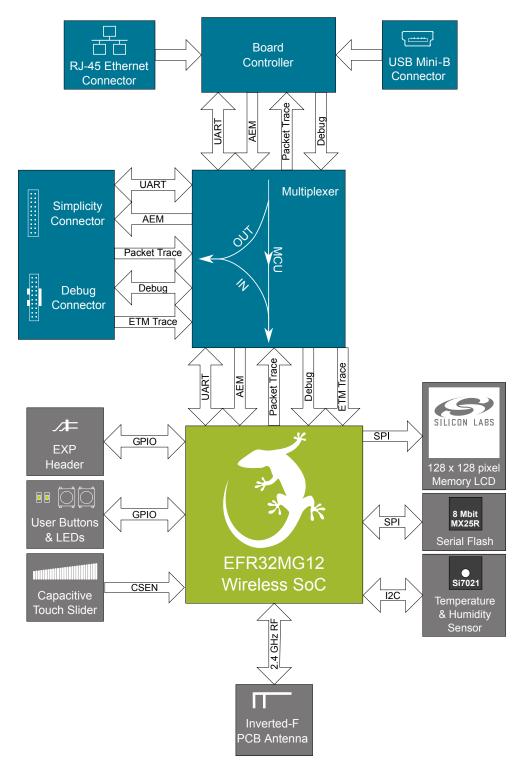

Figure 2.2. Kit Block Diagram

# 3. Connectors

This chapter gives you an overview of the Wireless STK Mainboard connectivity. The placement of the connectors can be seen in the figure below.

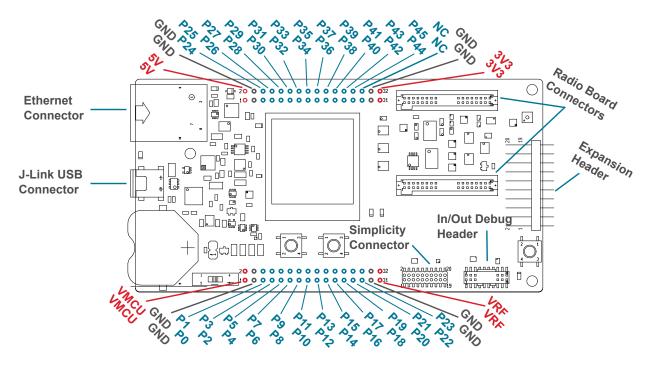

Figure 3.1. Mainboard Connector Layout

# 3.1 J-Link USB Connector

The J-Link USB connector is situated on the left side of the Wireless Starter Kit mainboard. Most of the kit's development features are supported through this USB interface when connected to a host computer, including:

- Debugging and programming of the target device using the on-board J-Link debugger
- Communication with the target device over the virtual COM port using USB-CDC
- · Accurate current profiling using the Advanced Energy Monitor

In addition to providing access to development features of the kit, this USB connector is also the main power source for the kit. USB 5V from this connector powers the board controller and the Advanced Energy Monitor. It is recommended that the USB host be able to supply at least 500 mA to this connector, although the actual current required will vary depending on the application.

# 3.2 Ethernet Connector

The Ethernet connector provides access to all of the Wireless Starter Kit's development features over TCP/IP. The Ethernet interface provides some additional development features to the user. Supported features include:

- · Debugging and programming of the target device using the on-board J-Link debugger
- Communication with the target device over the virtual COM port using TCP/IP socket 4901
- "VUART" communication with the target device over the debug SWD/SWO interface using TCP/IP socket 4900
- · Accurate current profiling using the Advanced Energy Monitor
- · Packet Trace interface supports real-time radio packet and network analysis
- The "Admin Console", a telnet console that gives access to advanced configuration options, using TCP/IP socket 4902

Please note that the Wireless Starter Kit cannot be powered using the Ethernet connector, so in order to use this interface, the USB connector must be used to provide power to the board.

#### 3.3 Breakout Pads

Most pins of the EFR32 are routed from the radio board to breakout pads at the top and bottom edges of the Wireless STK Mainboard. A 2.54 mm pitch pin header can be soldered on for easy access to the pins. The figure below shows you how the pins of the EFR32 maps to the pin numbers printed on the breakout pads. To see the available functions on each, please refer to the data sheet for EFR32MG12P332F1024GL125.

```
J101
                     VMCU o o VMCU
                      GND ○ ○ GND
            EXP3 / PD8 / P0 o o P1 / PA6 / EXP4
            EXP5 / PD9 / P2 o o P3 / PA7 / EXP6
           EXP7 / PD10 / P4 o o P5 / PA8 / EXP8
           EXP9 / PD11 / P6 o o P7 / PA9 / EXP10
          EXP11 / PD12 / P8 o o P9 / PB6 / EXP12
          EXP13 / PC9 / P10 o o P11 / PB7 / EXP14
I2C_SCL / EXP15 / PC10 / P12 o o P13 / PC11 / EXP16 / I2C_SDA
                  PB8 / P14 o o P15 / PB9
                  PC4 / P16 o o P17 / PC5
                  NC / P18 o o P19 / NC
                 PF13 / P20 o o P21 / PF14
                 PF15 / P22 o o P23 / PI0
                      GND ○ ○ GND
                       VRF o o VRF
                          J102
                        5V 0 0 5V
                      GND ○ ○ GND
                  PI1 / P24 o o P25 / PI2
                  PI3 / P26 o o P27 / PJ14
                 PJ15 / P28 o o P29 / PK0
                 PK1 / P30 o o P31 / PK2
              BODEN / P32 o o P33 / PA0 / VCOM_TX
      VCOM_RX / PA1 / P34 o o P35 / PA2 / VCOM_CTS
     VCOM_RTS / PA3 / P36 o o P37 / PB10 / SENSOR_ENABLE
                  NC / P38 o o P39 / NC
                  NC / P40 o o P41 / PF8 / TRACECLK
       TRACED0 / PF9 / P42 o o P43 / PF10 / TRACED1
      TRACED2 / PF11 / P44 o o P45 / PF12 / TRACED3
                       NC OONC
                      GND ○ ○ GND
                      3V3 0 0 3V3
```

Figure 3.2. Radio Board Pin Mapping on Breakout Pads

# 3.4 Expansion Header

On the right hand side of the Wireless STK Mainboard an angled 20-pin expansion header is provided to allow connection of peripherals or plugin boards. The connector contains a number of I/O pins that can be used with most of the EFR32 Mighty Gecko's features. Additionally, the VMCU, 3V3 and 5V power rails are also exported.

The connector follows a standard which ensures that commonly used peripherals such as an SPI, a UART and an I2C bus are available on fixed locations in the connector. The rest of the pins are used for general purpose IO. This allows the definition of expansion boards that can plug into a number of different Silicon Labs Starter Kits.

The figure below shows the pin assignment of the expansion header. Because of limitations in the number of available GPIO pins, some of the expansion header pins are shared with kit features.

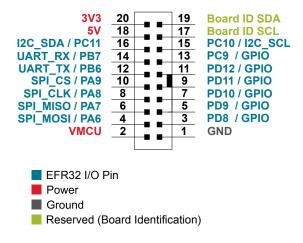

Figure 3.3. Expansion Header

# 3.4.1 Expansion Header Pin-out

The pin-routing on the EFR32 is very flexible, so most peripherals can be routed to any pin. However, many pins are shared between the Expansion Header and other functions on the Wireless STK Mainboard. Table 3.1 Expansion Header Pinout on page 10 includes an overview of the mainboard features that share pins with the Expansion Header.

Table 3.1. Expansion Header Pinout

| Pin | Connection   | EXP Header function        | Shared feature                     | Peripheral mapping |  |  |
|-----|--------------|----------------------------|------------------------------------|--------------------|--|--|
| 20  | 3V3          | Board controller supply    |                                    |                    |  |  |
| 18  | 5V           | Board USB voltage          | Board USB voltage                  |                    |  |  |
| 16  | PC11         | I2C_SDA                    | I2C_SDA SENSOR_I2C_SDA             |                    |  |  |
| 14  | PB7          | UART_RX                    | -                                  | USART3_RX #10      |  |  |
| 12  | PB6          | UART_TX                    | -                                  | USART3_TX #10      |  |  |
| 10  | PA9          | SPI_CS                     | -                                  | USART2_CS #1       |  |  |
| 8   | PA8          | SPI_SCLK                   | -                                  | USART2_CLK #1      |  |  |
| 6   | PA7          | SPI_MISO                   | -                                  | USART2_RX #1       |  |  |
| 4   | PA6          | SPI_MOSI                   | -                                  | USART2_TX #1       |  |  |
| 2   | VMCU         | EFR32 voltage domain, inc  | cluded in AEM measurements.        |                    |  |  |
|     |              |                            |                                    |                    |  |  |
| 19  | BOARD_ID_SDA | Connected to Board Control | oller for identification of add-on | boards.            |  |  |
| 17  | BOARD_ID_SCL | Connected to Board Control | oller for identification of add-on | boards.            |  |  |
| 15  | PC10         | I2C_SCL                    | SENSOR_I2C_SCL                     | I2C0_SCL #14       |  |  |
| 13  | PC9          | GPIO                       | -                                  |                    |  |  |
| 11  | PD12         | GPIO                       | -                                  |                    |  |  |
| 9   | PD11         | GPIO                       | -                                  |                    |  |  |
| 7   | PD10         | GPIO                       | -                                  |                    |  |  |
| 5   | PD9          | GPIO                       | -                                  |                    |  |  |
| 3   | PD8          | GPIO                       | -                                  |                    |  |  |
| 1   | GND          | Ground                     | 1                                  | 1                  |  |  |

# 3.5 Debug Connector

The Debug Connector serves multiple purposes based on the "debug mode" setting which can be configured in Simplicity Studio. When the debug mode is set to "Debug IN", the debug connector can be used to connect an external debugger to the EFR32 on the radio board. When set to "Debug OUT", this connector allows the kit to be used as a debugger towards an external target. When set to "Debug MCU" (default), the connector is isolated from both the on-board debugger and the radio board target device.

Because this connector is electronically switched between the different operating modes, it can only be used when the Board Controller is powered (i.e. J-Link USB cable connected). If debug access to the target device is required when the Board Controller is unpowered, connect directly to the appropriate breakout pins.

The pinout of the connector follows that of the standard ARM Cortex Debug+ETM 19-pin connector. The pinout is described in detail below. Even though the connector has support for both JTAG and ETM Trace, it does not necessarily mean that the kit or the on-board target device supports this.

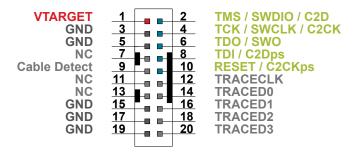

Figure 3.4. Debug Connector

**Note:** The pinout matches the pinout of an ARM Cortex Debug+ETM connector, but these are not fully compatible as pin 7 is physically removed from the Cortex Debug+ETM connector. Some cables have a small plug that prevent them from being used when this pin is present. If this is the case, remove the plug, or use a standard 2x10 1.27 mm straight cable instead.

Table 3.2. Debug Connector Pin Descriptions

| Pin number(s)    | Function           | Description                                                                                    |
|------------------|--------------------|------------------------------------------------------------------------------------------------|
| 1                | VTARGET            | Target reference voltage. Used for shifting logical signal levels between target and debugger. |
| 2                | TMS / SDWIO / C2D  | JTAG test mode select, Serial Wire data or C2 data                                             |
| 4                | TCK / SWCLK / C2CK | JTAG test clock, Serial Wire clock or C2 clock                                                 |
| 6                | TDO/SWO            | JTAG test data out or Serial Wire Output                                                       |
| 8                | TDI / C2Dps        | JTAG test data in, or C2D "pin sharing" function                                               |
| 10               | RESET / C2CKps     | Target device reset, or C2CK "pin sharing" function                                            |
| 12               | TRACECLK           | PF8                                                                                            |
| 14               | TRACED0            | PF9                                                                                            |
| 16               | TRACED1            | PF10                                                                                           |
| 18               | TRACED2            | PF11                                                                                           |
| 20               | TRACED3            | PF12                                                                                           |
| 9                | Cable detect       | Connect to ground                                                                              |
| 11, 13           | NC                 | Not connected                                                                                  |
| 3, 5, 15, 17, 19 | GND                | Ground                                                                                         |

# 3.6 Simplicity Connector

The Simplicity Connector enables the advanced debugging features, such as the AEM, the Virtual COM port and the Packet Trace Interface, to be used towards an external target. The pinout is illustrated in the figure below.

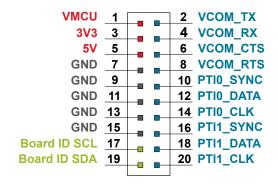

Figure 3.5. Simplicity Connector

**Note:** Current drawn from the VMCU voltage pin is included in the AEM measurements, while the 3V3 and 5V voltage pins are not. To monitor the current consumption of an external target with the AEM, unplug the Radio Board from the Wireless STK Mainboard to avoid that the Radio Board current consumption is added to the measurements.

**Table 3.3. Simplicity Connector Pin Descriptions** 

| Pin number(s)    | Function   | Description                            |
|------------------|------------|----------------------------------------|
| 1                | VMCU       | 3.3 V power rail, monitored by the AEM |
| 3                | 3V3        | 3.3 V power rail                       |
| 5                | 5V         | 5 V power rail                         |
| 2                | VCOM_TX    | Virtual COM Tx                         |
| 4                | VCOM_RX    | Virtual COM Rx                         |
| 6                | VCOM_CTS   | Virtual COM CTS                        |
| 8                | VCOM_RTS   | Virtual COM RTS                        |
| 10               | PTI0_SYNC  | Packet Trace 0 Sync                    |
| 12               | PTI0_DATA  | Packet Trace 0 Data                    |
| 14               | PTI0_CLK   | Packet Trace 0 Clock                   |
| 16               | PTI1_SYNC  | Packet Trace 1 Sync                    |
| 18               | PTI1_DATA  | Packet Trace 1 Data                    |
| 20               | PTI1_CLK   | Packet Trace 1 Clock                   |
| 17               | EXT_ID_SCL | Board ID SCL                           |
| 19               | EXT_ID_SDA | Board ID SDA                           |
| 7, 9, 11, 13, 15 | GND        | Ground                                 |

# 3.7 Debug Adapter

BRD8010A STK/WSTK Debug Adapter is an adapter board which plugs directly into the Debug Connector and the Simplicity Connector on the mainboard and combines selected functionality from these two to a smaller footprint 10-pin connector which is more suitable for space constrained designs.

For versatility, the Debug Adapter features three different 10-pin debug connectors:

- Silicon Labs Mini Simplicity Connector
- · ARM Cortex 10-pin Debug Connector
- Silicon Labs ISA3 Packet Trace

The ARM Cortex 10-pin Debug Connector follows the standard Cortex pin-out defined by ARM and allows the Starter Kit to be used to debug hardware designs that use this connector.

The ISA3 connector follows the same pin-out as the Packet Trace connector found on the Silicon Labs Ember Debug Adapter (ISA3). This allows the Starter Kit to be used to debug hardware designs that use this connector.

The Mini Simplicity Connector is designed to offer advanced debug features from the Starter Kit on a 10-pin connector:

- Serial Wire Debug (SWD) with SWO
- · Packet Trace Interface (PTI)
- Virtual COM Port (VCOM)
- · AEM Monitored voltage rail

Note: Packet Trace is only available on Wireless STK Mainboards. MCU Starter Kits do not support Packet Trace.

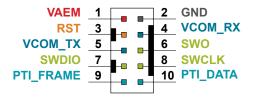

Figure 3.6. Mini Simplicity Connector

Table 3.4. Mini Simplicity Connector Pin Descriptions

| Pin number | Function  | Description                                                                                                    |
|------------|-----------|----------------------------------------------------------------------------------------------------|
| 1          | VAEM      | Target voltage on the debugged application. Supplied and monitored by the AEM when power selection switch is in the "AEM" position. |
| 2          | GND       | Ground                                                                                                    |
| 3          | RST       | Reset                                                                                                    |
| 4          | VCOM_RX   | Virtual COM Rx                                                                                                    |
| 5          | VCOM_TX   | Virtual COM Tx                                                                                                    |
| 6          | swo       | Serial Wire Output                                                                                                    |
| 7          | SWDIO     | Serial Wire Data                                                                                                    |
| 8          | SWCLK     | Serial Wire Clock                                                                                                    |
| 9          | PTI_FRAME | Packet Trace Frame Signal                                                                                                    |
| 10         | PTI_DATA  | Packet Trace Data Signal                                                                                                    |

# 4. Power Supply and Reset

# 4.1 Radio Board Power Selection

The EFR32 on a Wireless Starter Kit can be powered by one of these sources:

- · the debug USB cable;
- · a 3 V coin cell battery; or
- · a USB regulator on the Radio Board (for devices with USB support only).

The power source for the radio board is selected with the slide switch in the lower left corner of the Wireless STK Mainboard. Figure 4.1 Power Switch on page 14 shows how the different power sources can be selected with the slide switch.

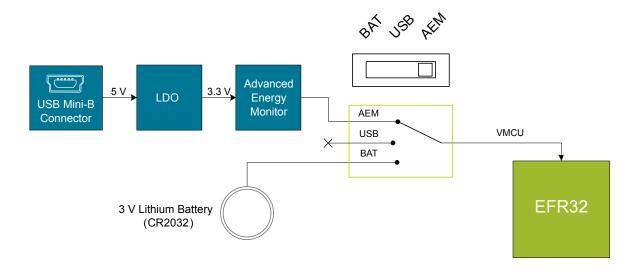

Figure 4.1. Power Switch

With the switch in the **AEM** position, a low noise 3.3 V LDO on the WSTK Mainboard is used to power the Radio Board. This LDO is again powered from the debug USB cable. The Advanced Energy Monitor is now also connected in series, allowing accurate high speed current measurements and energy debugging/profiling.

With the switch in the **USB** position, radio boards with USB-support can be powered by a regulator on the radio board itself. BRD4162A does not contain an USB regulator, and setting the switch in the **USB** position will cause the EFR32 to be unpowered.

Finally, with the switch in the **BAT** position, a 20 mm coin cell battery in the CR2032 socket can be used to power the device. With the switch in this position no current measurements are active. This is the recommended switch position when powering the radio board with an external power source.

**Note:** The current sourcing capabilities of a coin cell battery might be too low to supply certain wireless applications.

**Note:** The Advanced Energy Monitor can only measure the current consumption of the EFR32 when the power selection switch is in the **AEM** position.

#### 4.2 Board Controller Power

The board controller is responsible for important features such as the debugger and the Advanced Energy Monitor, and is powered exclusively through the USB port in the top left corner of the board. This part of the kit resides on a separate power domain, so a different power source can be selected for the target device while retaining debugging functionality. This power domain is also isolated to prevent current leakage from the target power domain when power to the Board Controller is removed.

The board controller power domain is not influenced by the position of the power switch.

The kit has been carefully designed to keep the board controller and the target power domains isolated from each other as one of them powers down. This ensures that the target EFR32 device will continue to operate in the **USB** and **BAT** modes.

#### 4.3 EFR32 Reset

The EFR32 Wireless SoC can be reset by a few different sources:

- · A user pressing the RESET button.
- · The on-board debugger pulling the #RESET pin low.
- An external debugger pulling the #RESET pin low.

In addition to the reset sources mentioned above, a reset to the EFR32 will also be issued during Board Controller boot-up. This means that removing power to the Board Controller (unplugging the J-Link USB cable) will not generate a reset, but plugging the cable back in will, as the Board Controller boots up.

# 4.4 Battery Holder

In radio applications with high output power, peak current consumption will exceed the current sourcing capacity of a coin-cell battery. To support evaluation of the EFR32 Mighty Gecko in situations where powering the kit from a wired USB connection is impractical, for instance during range-tests, the kit is supplied with a battery holder for 2 AA batteries.

To use the battery holder, first set the power switch in the BAT position. Then attach the cable to pin 1 and 2 on the expansion header, orienting the connector so the black cable goes down towards pin 1, and the red cable up towards pin 2.

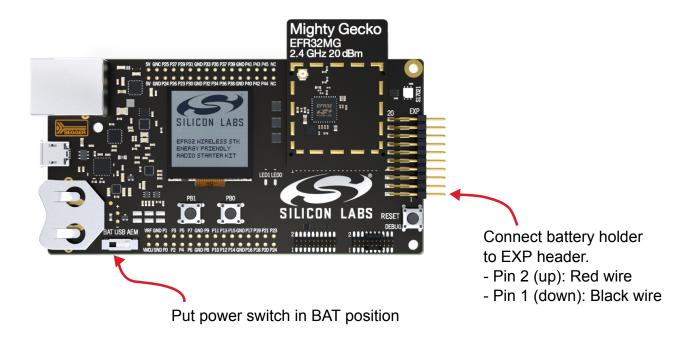

Figure 4.2. Battery Holder Connection

**Warning:** There is no reverse voltage protection on the VMCU pin! Ensure that the battery holder is connected the right way. Failure to do so may result in damage to the radio board and its components.

# 5. Peripherals

The starter kit has a set of peripherals that showcase some of the features of the EFR32.

Be aware that most EFR32 I/O routed to peripherals are also routed to the breakout pads. This must be taken into consideration when using the breakout pads for your application.

# 5.1 Push Buttons and LEDs

The kit has two user push buttons marked PB0 and PB1. They are connected directly to the EFR32, and are debounced by RC filters with a time constant of 1 ms. The buttons are connected to pins PF6 and PF7.

The kit also features two yellow LEDs marked LED0 and LED1, that are controlled by GPIO pins on the EFR32. The LEDs are connected to pins PF4 and PF5 in an active-high configuration.

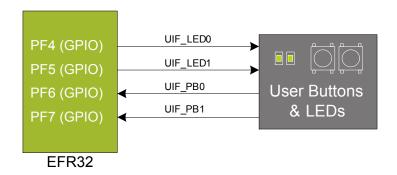

Figure 5.1. Buttons and LEDs

# 5.2 Capacitive Touch Slider

A touch slider utilizing the capacitive touch capability of the EFR32 is located on the bottom side of the board. It consists of four interleaved pads which are connected to PC0, PC1, PC2 and PC3.

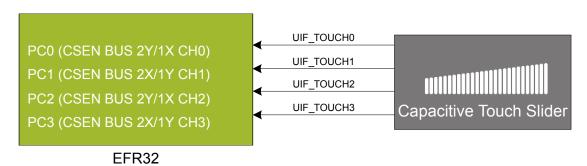

Figure 5.2. Touch Slider

The capacitive touch pads work by sensing changes in the capacitance of the pads when touched by a human finger. Sensing the changes in capacitance is done by setting up the EFR32's analog capacitive sense peripheral (CSEN).

# 5.3 Memory LCD-TFT Display

A 1.28-inch SHARP Memory LCD-TFT is available on the kit to enable interactive applications to be developed. The display has a high resolution of 128 by 128 pixels, and consumes very little power. It is a reflective monochrome display, so each pixel can only be light or dark, and no backlight is needed in normal daylight conditions. Data sent to the display is stored in the pixels on the glass, which means no continous refreshing is required to maintain a static image.

The display interface consists of an SPI-compatible serial interface and some extra control signals. Pixels are not individually addressable, instead data is sent to the display one line (128 bits) at a time.

The Memory LCD-TFT display is shared with the kit Board Controller, allowing the Board Controller application to display useful information when the user application is not using the display. The user application always controls ownership of the display with the DISP ENABLE signal:

- DISP\_ENABLE = LOW: The Board Controller has control of the display
- · DISP\_ENABLE = HIGH: The user application (EFR32) has control of the display

Power to the display is sourced from the target application power domain when the EFR32 controls the display, and from the Board Controller's power domain when the DISP\_ENABLE line is low. Data is clocked in on DISP\_SI when DISP\_CS is high, and the clock is sent on DISP\_SCLK. The maximum supported clock speed is 1.1 MHz.

DISP\_EXTCOMIN is the "COM Inversion" line. It must be pulsed periodically to prevent static build-up in the display itself. Please refer to the display application information for details on driving the display:

http://www.sharpmemorylcd.com/1-28-inch-memory-lcd.html

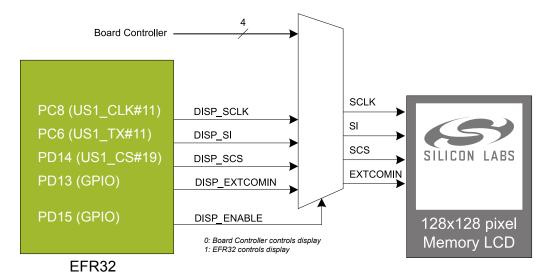

Figure 5.3. 128x128 Pixel Memory LCD

# 5.4 Serial Flash

The BRD4162A radio board is equipped with an 8 Mbit Macronix MX25R SPI flash that is connected directly to the EFR32. Figure 5.4 Radio Board Serial Flash on page 18 shows how the serial flash is connected to the EFR32.

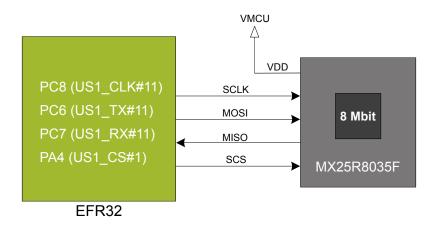

Figure 5.4. Radio Board Serial Flash

The MX25R series are ultra low power serial flash devices, so there is no need for a separate enable switch to keep current consumption down. However, it is important that the flash is always put in deep power down mode when not used. This is done by issuing a command over the SPI interface. In deep power down, the MX25R typically adds approximately 100 nA to the radio board current consumption.

# 5.5 Si7021 Relative Humidity and Temperature Sensor

The Si7021 I<sup>2</sup>C relative humidity and temperature sensor is a monolithic CMOS IC integrating humidity and temperature sensor elements, an analog-to-digital converter, signal processing, calibration data, and an I<sup>2</sup>C Interface. The patented use of industry-standard, low-K polymeric dielectrics for sensing humidity enables the construction of low-power, monolithic CMOS Sensor ICs with low drift and hysteresis, and excellent long term stability.

The humidity and temperature sensors are factory-calibrated and the calibration data is stored in the on-chip non-volatile memory. This ensures that the sensors are fully interchangeable, with no recalibration or software changes required.

The Si7021 is available in a 3x3 mm DFN package and is reflow solderable. It can be used as a hardware- and software-compatible drop-in upgrade for existing RH/ temperature sensors in 3x3 mm DFN-6 packages, featuring precision sensing over a wider range and lower power consumption. The optional factory-installed cover offers a low profile, convenient means of protecting the sensor during assembly (e.g., reflow soldering) and throughout the life of the product, excluding liquids (hydrophobic/oleophobic) and particulates.

The Si7021 offers an accurate, low-power, factory-calibrated digital solution ideal for measuring humidity, dew-point, and temperature, in applications ranging from HVAC/R and asset tracking to industrial and consumer platforms.

The  $I^2C$  bus used for the Si7021 is shared with the Expansion Header. The temperature sensor is normally isolated from the  $I^2C$  line. To use the sensor, SENSOR\_ENABLE (PB10) must be set high. When enabled, the sensor's current consumption is included in the AEM measurements.

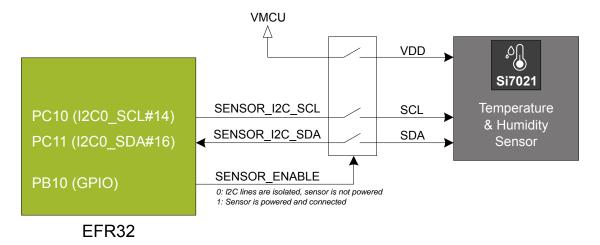

Figure 5.5. Si7021 Relative Humidity and Temperature Sensor

Please refer to the Silicon Labs web pages for more information: http://www.silabs.com/humidity-sensors

# 5.6 Virtual COM Port

An asynchronous serial connection to the board controller is provided for application data transfer between a host PC and the target EFR32. This eliminates the need for an external serial port adapter.

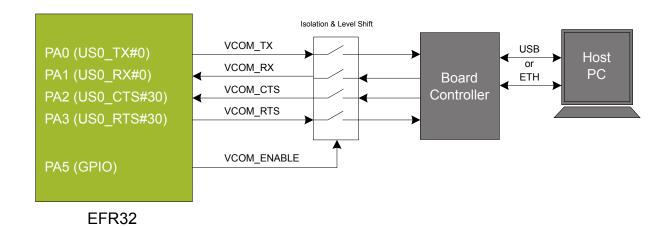

Figure 5.6. Virtual COM Port Interface

The Virtual COM port consists of a physical UART between the target device and the board controller, and a logical function in the board controller that makes the serial port available to the host PC over USB or Ethernet. The UART interface consists of four pins and an enable signal.

Table 5.1. Virtual COM Port Interface Pins

| Signal      | Description                                                                                                    |
|-------------|----------------------------------------------------------------------------------------------------|
| VCOM_TX     | Transmit data from the EFR32 to the board controller                                                              |
| VCOM_RX     | Receive data from the board controller to the EFR32                                                               |
| VCOM_CTS    | Clear to Send hardware flow control input, asserted by the board controller when it is ready to receive more data |
| VCOM_RTS    | Request to Send hardware flow control output, asserted by the EFR32 when it is ready to receive more data         |
| VCOM_ENABLE | Enables the VCOM interface, allowing data to pass through to the board controller.                                |

The parameters of the serial port, such as baud rate or flow control, can be configured using the admin console. The default settings depends on which radio board is used with the Wireless STK Mainboard.

Note: The VCOM port is only available when the board controller is powered, which requires the J-Link USB cable to be inserted.

#### 5.6.1 Host Interfaces

Data sent to the board controller through the VCOM interface is available in two different ways to the user. At the same time, data can be sent to the target device using these interfaces:

- · Virtual COM port using a standard USB-CDC driver.
- TCP/IP, by connecting to the Wireless STK on TCP/IP port 4901 with a Telnet client.

When connecting via USB, the device should automatically show up as a COM port. Some examples of device names that can be associated with the kit:

- · JLink CDC UART Port (COM5) on Windows hosts
- · /dev/cu.usbmodem1411 on macOS
- /dev/ttyACM0 on Linux

Note that these are only examples of what the device might show up as, and the actual assignment depends on the operating system, and how many devices are or have been connected previously. Data sent by the target device into the VCOM interface can be read from this port, and data written to this port is transmitted to the traget device.

Connecting to the Wireless STK on port 4901 gives access to the same data over TCP/IP. Data written into the VCOM interface by the target device can be read from the socket, and data written into the socket is transmitted to the target device.

**Note:** Only one of these interfaces can be used at the same time, with the TCP/IP socket taking priority. This means that if a socket is connected to port 4901, no data can be sent or received on the USB COM port.

# 5.6.2 Serial Configuration

By default, the VCOM serial port is configured to use 115200 8N1, with flow control disabled/ignored. (115.2 Kbit/s, 8 databits, 1 stop bit). The configuration can be changed using the Admin Console:

```
WSTK> serial vcom config
Usage: serial vcom config [--nostore] [handshake <rts/cts/rtscts/disable/auto>] [speed <9600,921600>]
```

Using this command, the baud rate can be configured between 9600 and 921600 bit/s, and hardware handshake can be enabled or disabled on either or both flow control pins.

#### 5.6.3 Hardware Handshake

The VCOM peripheral supports basic RTS/CTS flow control.

VCOM\_CTS (target clear to send) is a signal that is output from the board controller and input to the target device. The board controller de-asserts this pin whenever its input buffer is full and it is unable to accept more data from the target device. If hardware handshake is enabled in the target firmware, its UART peripheral will halt when data is not being consumed by the host. This implements end-to-end flow control for data moving from the target device to the host.

VCOM\_CTS is connected to the RTS pin on the board controller, and is enabled by setting handshake to either RTS or RTSCTS using the "serial vcom config" command.

VCOM\_RTS (target request to send) is a signal that is output form the target device and input to the board controller. The board controller will halt transmission of data towards the target if the target device de-asserts this signal. This gives the target firmware a means to hold off incoming data until it can be processed. Please note that de-asserting RTS will not abort the byte currently being transmitted, so the target firmware must be able to accept at least one more character after RTS is de-asserted.

VCOM\_RTS is connected to the CTS pin of the board controller, and is enabled by setting handshake to either CTS or RTSCTS using the "serial vcom config" command in the Admin Console. If CTS flow control is disabled, the state of VCOM\_RTS will be ignored and data will be transmitted to the target device anyway.

Table 5.2. Hardware Handshake Configuration

| Mode     | Description                                                                                                    |
|----------|----------------------------------------------------------------------------------------------------|
| disabled | RTS (VCOM_CTS) is not driven by the board controller and CTS (VCOM_RTS) is ignored                                                                                                    |
| rts      | RTS (VCOM_CTS) is driven by the board controller to halt target from transmitting when input buffer is full. CTS (VCOM_RTS) is ignored.                                                     |
| cts      | RTS (VCOM_CTS) is not driven by the board controller. Data is transmitted to the target device if CTS (VCOM_RTS) is asserted, and halted when de-asserted.                                  |
| rtscts   | RTS (VCOM_CTS) is driven by the board controller to halt target when buffers are full. Data is transmitted to the target device if CTS (VCOM_RTS) is asserted, and halted when de-asserted. |

**Note:** Please note that enabling CTS flow control without configuring the VCOM\_RTS pin can result in no data being transmitted from the host to the target device.

# 6. Board Controller

The Wireless STK Mainboard contains a dedicated microcontroller for some of the advanced kit features provided. This microcontroller is referred to as the "Board Controller", and is not programmable by the user. The board controller acts as an interface between the host PC and the target device on the radio board, as well as handling some house-keeping functions on the board.

Some of the kit features actively managed by the board controller are:

- The On-board Debugger, which can flash and debug both on-board and external targets.
- The Advanced Energy Monitor, which provides real-time energy profiling of the user application.
- The Packet Trace Interface, which is used in conjunction with PC software to provide detailed insight into an active radio network.
- The Virtual COM Port and Virtual UART interfaces, which provide ways to transfer application data between the host PC and the target processor.
- The Admin Console, which provides configuration of the various board features.

Silicon Labs publishes updates to the board controller firmware in form of firmware upgrade packages. These updates may enable new features or fix issues. See 9.1 Firmware Upgrades for details on firmware upgrade.

# 6.1 Admin Console

The admin console is a command line interface to the board controller on the kit. It provides functionality for configuring the kit behavior and retreiving configuration and operational parameters.

# 6.1.1 Connecting

The Wireless Starter Kit must be connected to Ethernet using the Ethernet connector in the top left corner of the mainboard for the admin console to be available. See Ethernet Interface for details on the Ethernet connectivity.

Connect to the Admin Console by opening a telnet connection to the kit's IP address, port number 4902.

When successfully connected, a wstk> prompt is displayed.

#### 6.1.2 Built-in Help

The admin console has a built in help system which is accessed by the help command. The help command will print a list of all top level commands:

```
WSTK> help
******* Root commands *********
           AEM commands [ calibrate, current, dump, ... ]
boardid
            Commands for board ID probe. [ list, probe ]
dbg
            Debug interface status and control [ info, mode,]
dch
            Datachannel control and info commands [ info ]
discovery
            Discovery service commands.
             Network commands. [ dnslookup, geoprobe, ip ]
net
             Packet trace interface status and control
                                                      [ config, disable, dump, ... ]
pti
quit
             Exit from shell
            System commands
                             [ nickname, reset, scratch, ... ]
SYS
target
             Target commands. [ button, flashwrite, go, ... ]
time
             Time Service commands [ client, server ]
             User management functions [ login,]
user
```

The help command can be used in conjunction with any top level command to get a list of sub-commands with description. For example, pti help will print a list of all available sub-commands of pti:

```
WSTK> pti help

********** pti commands *******

config Configure packet trace

disable Disable packet trace

dump Dump PTI packets to the console as they come
enable Enable packet trace

info Packet trace state information
```

This means that running pti enable will enable packet trace.

# 6.1.3 Command Examples

# **PTI Configuration**

pti config 0 efruart 1600000

Configures PTI to use the "EFRUART" mode at 1.6 Mb/s.

# **Serial Port Configuration**

serial config vcom handshake enable

Enables hardware handshake on the VCOM UART connection.

# 6.2 Virtual UART

The Virtual UART interface provides a high performance application data interface that does not require any additional I/O pins apart from the debug interface. It is based on SEGGER's Real Time Transfer (RTT) technology, and uses Serial Wire Output (SWO) to get application data from the device, and a shared memory interface to send data to the target application.

The Wireless Starter Kit makes the Virtual UART interface available on TCP/IP port 4900.

# 7. Advanced Energy Monitor

# 7.1 Introduction

Any embedded developer seeking to make his embedded code spend as little energy as the underlying architecture supports, needs tools to easily and quickly discover inefficiencies in the running application.

This is what the Simplicity Energy Profiler is designed to do. It will in real-time graph and log current as a function of time while correlating this to the actual target application code running on the EFR32. There are multiple features in the profiler software that allows for easy analysis, such as markers and statistics on selected regions of the current graph or aggregate energy usage by different parts of the application.

# 7.2 Theory of Operation

The Advanced Energy Monitor (AEM) circuitry on the board is capable of measuring current signals in the range of  $0.1~\mu A$  to 95~mA, which is a dynamic range of alomst 120~dB. It can do this while maintaining approximately 10~kHz of current signal bandwidth. This is accomplished through a combination of a highly capable current sense amplifier, multiple gain stages and signal processing within the kit's board controller before the current sense signal is read by a host computer for display and/or storage.

The current sense amplifier measures the voltage drop over a small series resistor, and the gain stage further amplifies this voltage with two different gain settings to obtain two current ranges. The transition between these two ranges occurs around 250 µA.

The current signal is combined with the target processor's Program Counter (PC) sampling by utilizing a feature of the ARM CoreSight debug architecture. The ITM (Instrumentation Trace Macrocell) block can be programmed to sample the MCU's PC at periodic intervals (50 kHz) and output these over SWO pin ARM devices. When these two data streams are fused and correlated with the running application's memory map, an accurate statistical profile can be built, that shows the energy profile of the running application in real-time.

At kit power-up or on a power-cycle, and automatic AEM calibration is performed. This calibration compensates for any offset errors in the current sense amplifiers.

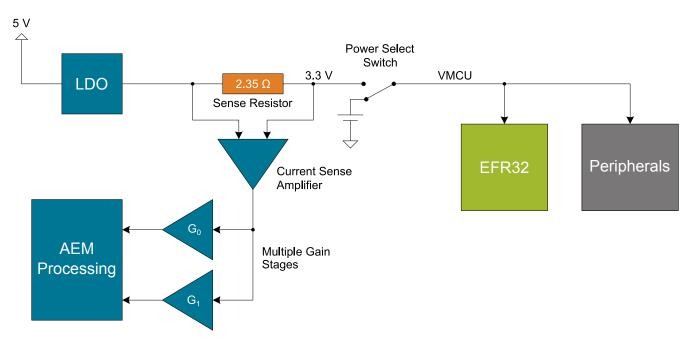

Figure 7.1. Advanced Energy Monitor

**Note:** The 3.3 V regulator feedback point is after the 2.35  $\Omega$  sense resistor to ensure that the VMCU voltage is kept constant when the output current changes. Maximum recommended output current is 300 mA.

# 7.3 AEM Accuracy and Performance

The AEM is capable of measuring currents in the range of 0.1  $\mu$ A to 95 mA. For currents above 250  $\mu$ A, the AEM is accurate within 0.1 mA. When measuring currents below 250  $\mu$ A, the accuracy increases to 1  $\mu$ A. Even though the absolute accuracy is 1  $\mu$ A in the sub 250  $\mu$ A range, the AEM is able to detect changes in the current consumption as small as 100 nA.

The AEM current sampling rate is 10 kHz.

Note: The AEM circuitry only works when the kit is powered and the power switch is in the AEM position.

# 7.4 Usage

The AEM data is collected by the board controller and can be displayed by the Energy Profiler, available through Simplicity Studio. By using the Energy Profiler, current consumption and voltage can be measured and linked to the actual code running on the EFR32 in realtime.

# 8. On-Board Debugger

The Wireless STK Mainboard contains an integrated debugger, which can be used to download code and debug the EFR32. In addition to programming a target on a plug-in radio board, the debugger can also be used to program and debug external Silicon Labs EFM32, EFM8, EZR32 and EFR32 devices connected through the debug connector.

The debugger supports three different debug interfaces for Silicon Labs devices:

- Serial Wire Debug, is supported by all EFM32, EFR32 and EZR32 devices
- · JTAG, is supported by EFR32 and some EFM32 devices
- C2 Debug, is supported by EFM8 devices

In order for debugging to work properly, make sure that the selected debug interface is supported by the target device. The debug connector on the board supports all three of these modes.

# 8.1 Host Interfaces

The Wireless Starter Kit supports connecting to the on-board debugger using either Ethernet or USB.

Many tools support connecting to a debugger using either USB or Ethernet. When connected over USB, the kit is identified by its J-Link serial number. When connected over Ethernet, the kit is normally identified by its IP address. Some tools also support using the serial number when connecting over Ethernet, this typically require the computer and the kit to be on the same subnet for the discovery protocol (using UDP broadcast packets) to work.

#### 8.1.1 USB Interface

The USB interface is available whenever the USB Mini-B connector on the left hand side of the mainboard is connected to a computer.

# 8.1.2 Ethernet Interface

The Ethernet interface is available when the mainboard Ethernet connector in the top left corner is connected to a network. Normally, the kit will receive an IP address from a local DHCP server, and the IP address is printed on the LCD display. If your network does not have a DHCP server, you need to connect to the kit via USB and set the IP address manually using Simplicity Studio, Simplicity Commander or J-Link Configurator.

For the Ethernet connectivity to work, the kit must still be powered through the USB Mini-B connector. See 4.2 Board Controller Power for details.

# 8.1.3 Serial Number Identification

All Silicon Labs kits have a unique J-Link serial number which identifies the kit to PC applications. This number is 9 digits, and is normally on the form 44xxxxxxxx.

The J-Link serial number is normally printed at the bottom of the kit LCD display.

# 8.2 Debug Modes

Programming external devices is done by connecting to a target board through the provided Debug IN/OUT Connector, and by setting the debug mode to [Out]. The same connector can also be used to connect an external debugger to the EFR32 Wireless SoC on the kit, by setting debug mode to [In].

Selecting the active debug mode is done in Simplicity Studio.

**Debug MCU:** In this mode the on-board debugger is connected to the EFR32 on the kit.

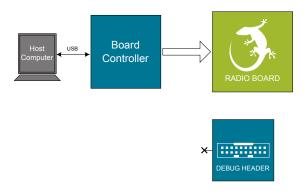

Figure 8.1. Debug MCU

Debug OUT: In this mode, the on-board debugger can be used to debug a supported Silicon Labs device mounted on a custom board.

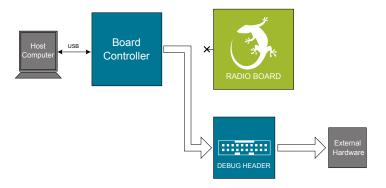

Figure 8.2. Debug OUT

**Debug IN:** In this mode, the on-board debugger is disconnected, and an external debugger can be connected to debug the EFR32 on the kit.

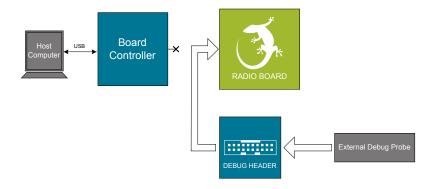

Figure 8.3. Debug IN

Note: For "Debug IN" to work, the kit board controller must be powered through the Debug USB connector.

# 8.3 Debugging During Battery Operation

When the EFR32 is powered by battery and the J-Link USB is still connected, the on-board debug functionality is available. If the USB power is disconnected, the Debug In mode will stop working.

If debug access is required when the target is running off another energy source, such as a battery, and the board controller is powered down, the user should make direct connections to the GPIO used for debugging. This can be done by connecting to the appropriate pins of the breakout pads. Some Silicon Labs kits provide a dedicated pin header for this purpose.

# 9. Kit Configuration and Upgrades

The kit configuration dialog in Simplicity Studio allows you to change the J-Link adapter debug mode, upgrade its firmware and change other configuration settings.

In the main window of the Simplicity Studio's Launcher perspective, the debug mode and firmware version of the selected J-Link adapter is shown. Click the 'Change' link next to any of them to open the kit configuration dialog.

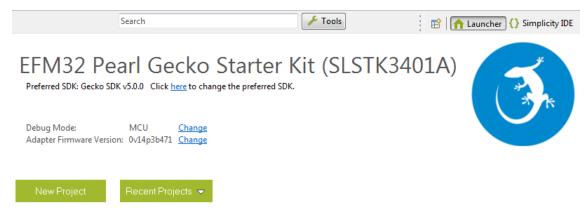

Figure 9.1. Simplicity Studio Kit Information

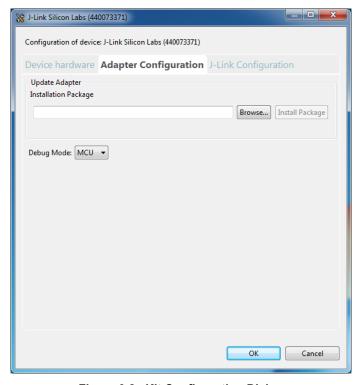

Figure 9.2. Kit Configuration Dialog

# 9.1 Firmware Upgrades

Upgrading the kit firmware is done through Simplicity Studio. Simplicity Studio will automatically check for new updates on startup.

You can also use the kit configuration dialog for manual upgrades. Click the [Browse] button in the [Update Adapter] section to select the correct file ending in ".emz". Then, click the [Install Package] button.

# 10. Schematics, Assembly Drawings, and BOM

Schematics, assembly drawings, and bill of materials (BOM) are available through Simplicity Studio when the kit documentation package has been installed.

# 11. Kit Revision History

The kit revision can be found printed on the kit packaging label, as outlined in the figure below.

EFR32MG12 2.4 GHz Mesh Networking Starter Kit

(1P) Part: SLWSTK6000B

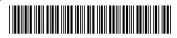

S.nr: 124802042

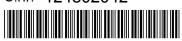

(D) Date: 27-01-17

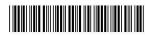

(Q) Qty: 1

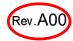

Figure 11.1. Kit Label

# 11.1 SLWSTK6000B Revision history

| Kit Revision | Released          | Description                                                              |
|--------------|-------------------|--------------------------------------------------------------------------|
| B01          | 2 November, 2017  | Updated BRD4161A and BRD4162A to Rev A03 with EFR32MG12 chip revision C. |
| B00          | 28 September 2017 | Added BRD8010A Debug Adapter Board.                                      |
| A00          | 27 January, 2017  | Initial kit release.                                                     |

# 11.2 SLWRB4162A Revision history

| Kit Revision | Released         | Description                                                 |
|--------------|------------------|-------------------------------------------------------------|
| A01          | 2 November, 2017 | Updated BRD4162A to Rev A03 with EFR32MG12 chip revision C. |
| A00          | 27 January, 2017 | Initial release.                                            |

# 12. Document Revision History

# **Revision 1.02**

22 December, 2017

- Added BRD8010A to SLWSTK6000B in Ordering Information section.
- · Added information about Rev B00 and B01 in SLWSTK6000B Revision History
- Added information about Rev A01 in SLWRB4162A Revision History

# **Revision 1.01**

8 March, 2017

• Improved sections on Virtual COM Port, Board Controller and On-Board Debugger.

# Revision 1.00

10 February, 2017

· Initial document version.

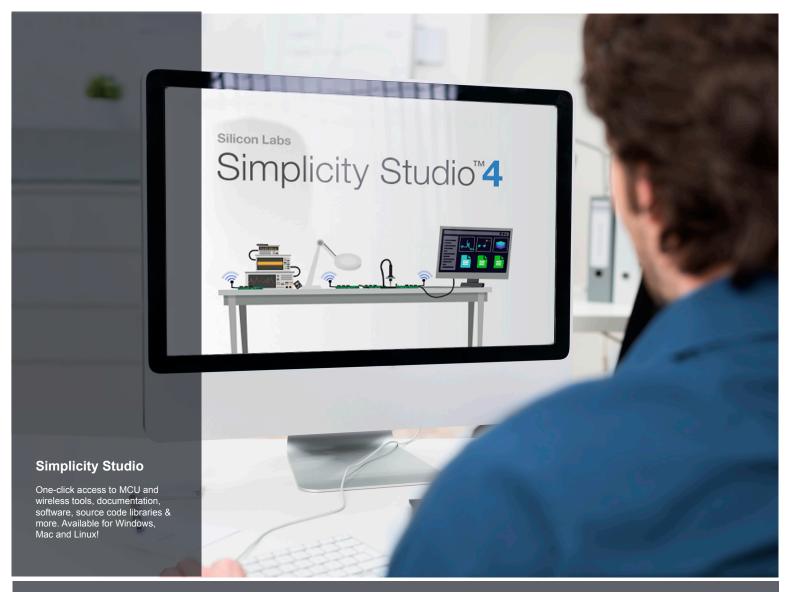

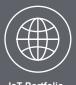

loT Portfolio www.silabs.com/loT

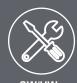

**SW/HW**www.silabs.com/simplicity

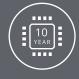

Quality www.silabs.com/quality

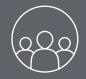

Support and Community community.silabs.com

#### Disclaimer

Silicon Labs intends to provide customers with the latest, accurate, and in-depth documentation of all peripherals and modules available for system and software implementers using or intending to use the Silicon Labs products. Characterization data, available modules and peripherals, memory sizes and memory addresses refer to each specific device, and "Typical" parameters provided can and do vary in different applications. Application examples described herein are for illustrative purposes only. Silicon Labs reserves the right to make changes without further notice and limitation to product information, specifications, and descriptions herein, and does not give warranties as to the accuracy or completeness of the included information. Silicon Labs shall have no liability for the consequences of use of the information supplied herein. This document does not imply or express copyright licenses granted hereunder to design or fabricate any integrated circuits. The products are not designed or authorized to be used within any Life Support System without the specific written consent of Silicon Labs. A "Life Support System" is any product or system intended to support or sustain life and/or health, which, if it fails, can be reasonably expected to result in significant personal injury or death. Silicon Labs products are not designed or authorized for military applications. Silicon Labs products shall under no circumstances be used in weapons of mass destruction including (but not limited to) nuclear, biological or chemical weapons, or missiles capable of delivering such weapons.

#### **Trademark Information**

Silicon Laboratories Inc.®, Silicon Laboratories®, Silicon Labs®, Silabs® and the Silicon Labs logo®, Bluegiga®, Bluegiga®, Bluegiga®, Clockbuilder®, CMEMS®, DSPLL®, EFM®, EFM32®, EFR, Ember®, Energy Micro, Energy Micro logo and combinations thereof, "the world's most energy friendly microcontrollers", Ember®, EZLink®, EZRadio®, EZRadio®, EZRadio®, Gecko®, ISOmodem®, Micrium, Precision32®, ProSLIC®, Simplicity Studio®, SiPHY®, Telegesis, the Telegesis Logo®, USBXpress®, Zentri and others are trademarks or registered trademarks of Silicon Labs. ARM, CORTEX, Cortex-M3 and THUMB are trademarks or registered trademarks of ARM Holdings. Keil is a registered trademark of ARM Limited. All other products or brand names mentioned herein are trademarks of their respective holders.

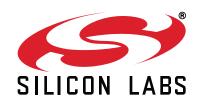

Silicon Laboratories Inc. 400 West Cesar Chavez Austin, TX 78701 USA